## *Manual Reserva de canchas*

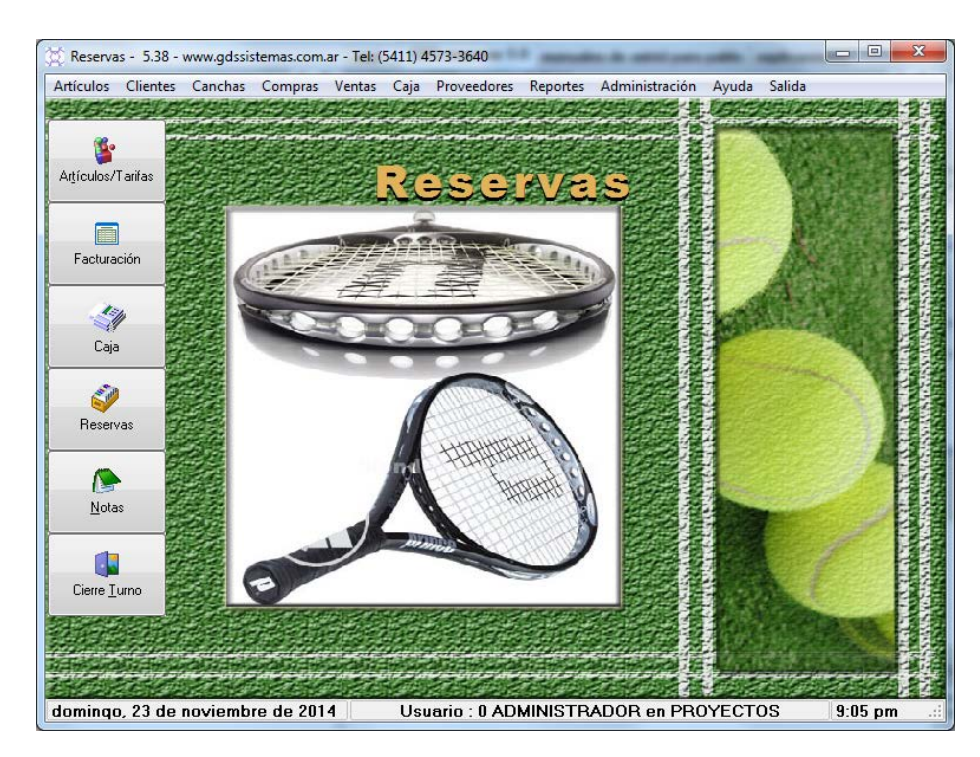

 Para agregar las tarifas por el alquiler de las distintas canchas y los artículos que se venden dentro del establecimiento, hacemos clic el botón de la pantalla inicial del programa que se encuentra en la botonera del lado izquierdo.

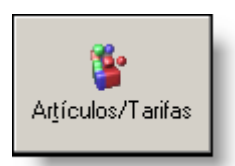

 Se nos va abrir una nueva ventana donde vamos a ver el listado de productos y servicios.

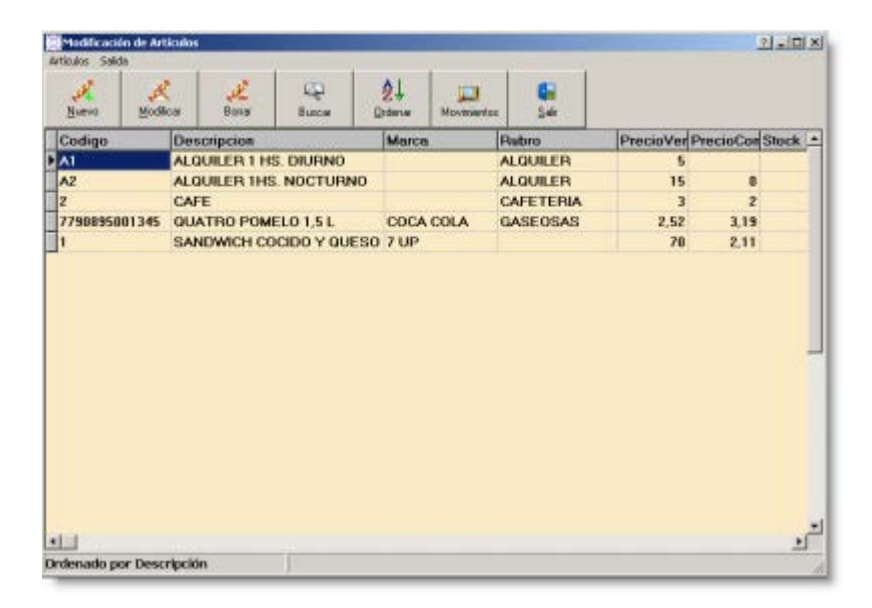

Desde ésta ventana podemos cargar un nuevo artículo haciendo clic en el botón que dice Nuevo en la parte superior izquierda de la ventana.

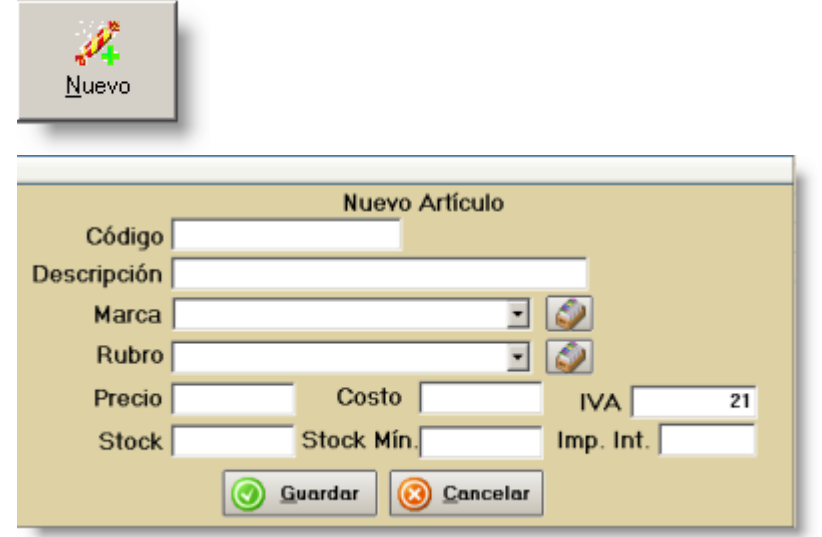

En la ventana de Nuevo Artículo colocamos los datos del producto o servicio,

seleccionando la marca y rubro del listado que aparece en el casillero. Si la marca o el rubro no están en el listado hacemos clic en el botón que se encuentra a la derecha del casillero.

Para modificar algún producto o servicio ya ingresado, lo seleccionamos del listado de artículos y hacemos clic en el botón que dice Modificar.

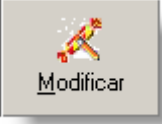

Nos va a mostrar la ventana con los datos del artículo apto para modificar.

Para realizar una venta, hacemos clic en el botón de Facturación del lado izquierdo de la pantalla inicial del programa.

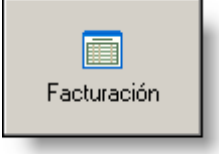

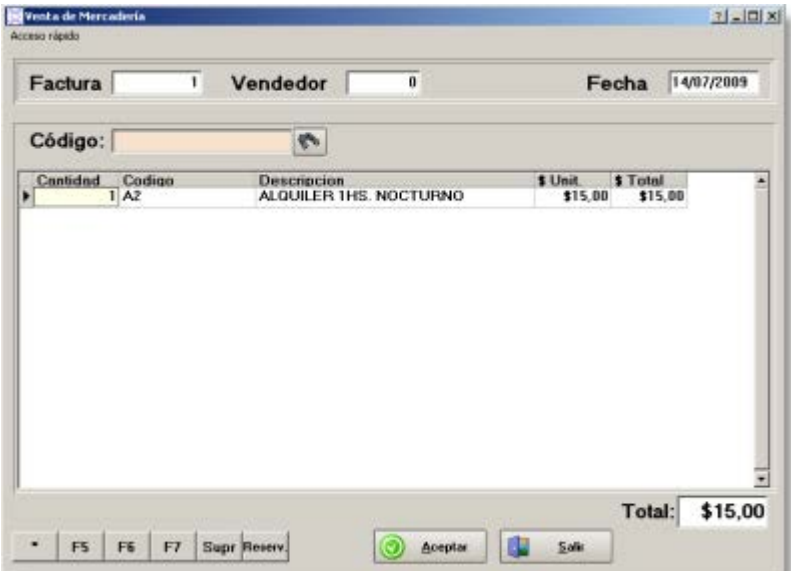

Ingresamos el código del producto o servicio o también podemos buscar de la lista haciendo clic en el botón de la derecha del casillero y seleccionando un artículo con un doble clic del Mouse.

El programa nos permite modificar la cantidad de artículos haciendo doble clic en el casillero donde indica la cantidad o presionando la tecla \* del teclado. Nos va a aparecer una ventanita donde podemos colocar la cantidad correspondiente. Hacemos clic en Aceptar en la parte inferior de la ventana.

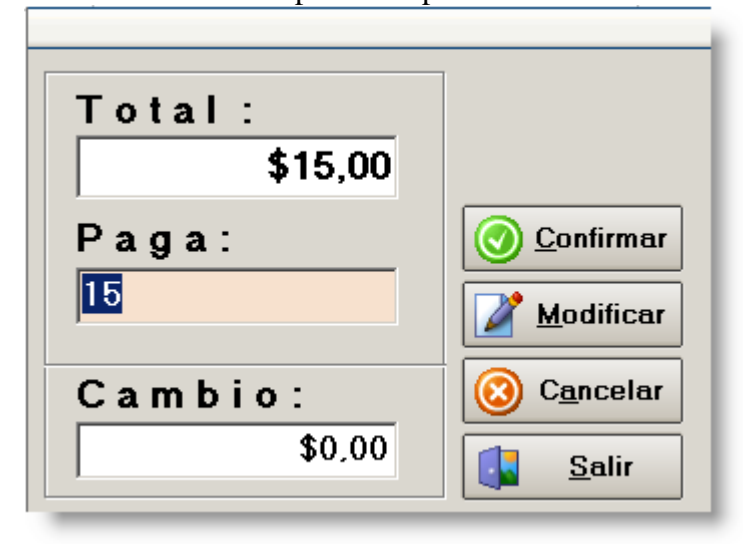

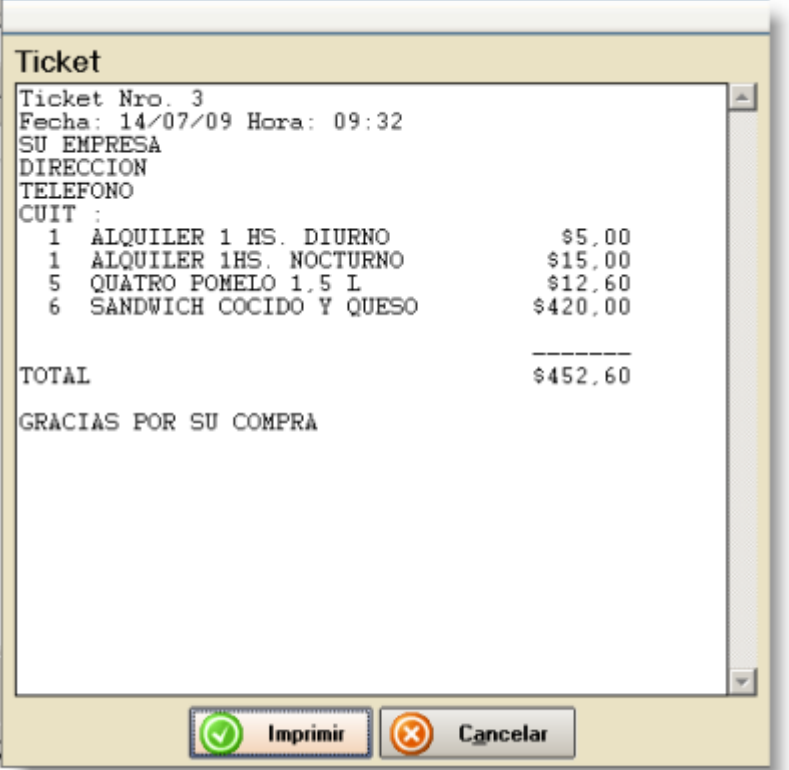

Para llevar un control del monto de la caja, hacemos clic en el botón de Caja de la parte izquierda de la pantalla inicial del programa.

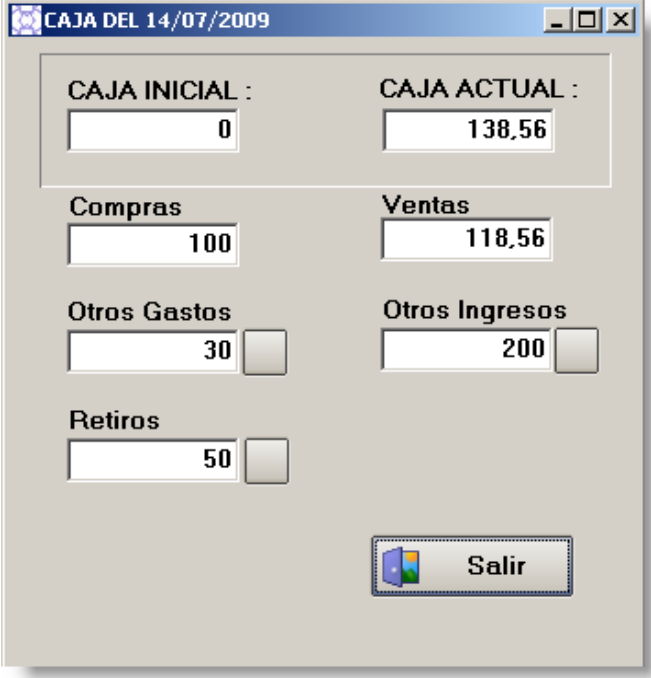

Acá vamos a poder ver el monto de la caja inicial, el monto que tenemos registrado hasta el momento, el monto que egresó en compras y el monto que ingresó por ventas. Además el programa nos permite sumar otros ingresos y restar otros gastos retiros que se descuentan de la caja, teniendo que indicar el motivo que queda registrado para los reportes.

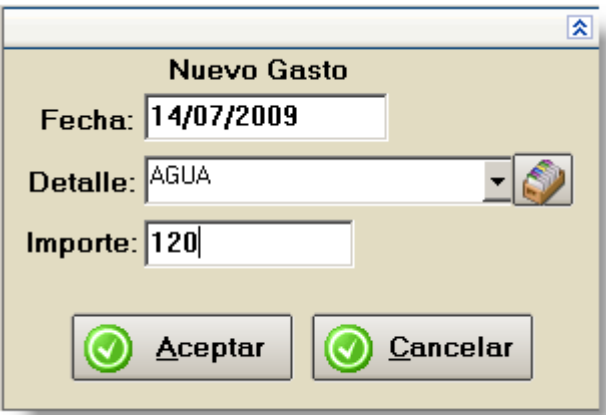

Para agendar las reservas hacemos clic en el botón de Reservas de la pantalla inicial del programa.

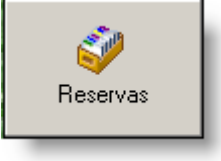

Que nos va abrir una nueva ventana donde vamos a poder visualizar todas las reservas de las distintas canchas por día.

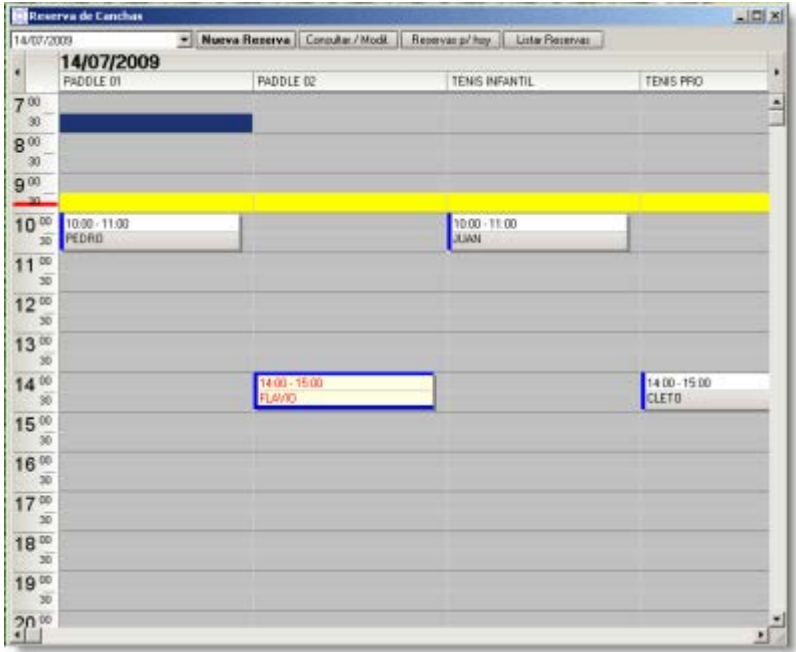

Para cargar una nueva reserva en el programa hacemos clic en el botón de Nueva Reserva de la parte superior de la ventana, seleccionamos la fecha y hora de la reserva, escribimos el nombre al cual se hace la reserva y seleccionamos la cancha.

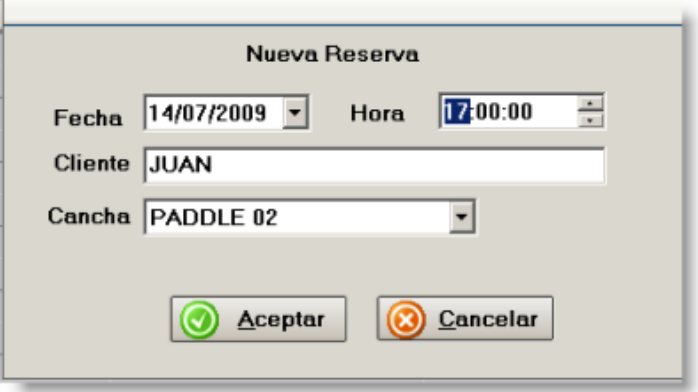

Desde el botón de la parte superior de la ventana donde dice Consultar/Modif. Nos permite hacer una búsqueda por nombre de la reserva y nos permite modificarla. Con el tercer y cuarto botón de la parte superior de la ventana de reservas podemos tener una vista previa apta para imprimir de las reservas del día o listar todas las

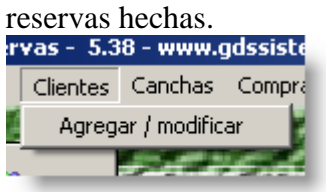

Desde el menú horizontal de la parte superior de la pantalla inicial del programa en donde dice Clientes podemos agregar un listado de nuestros clientes.

Hacemos clic Clientes / Agregar/Modificar y nos va abrir una nueva ventana con el listado de clientes.

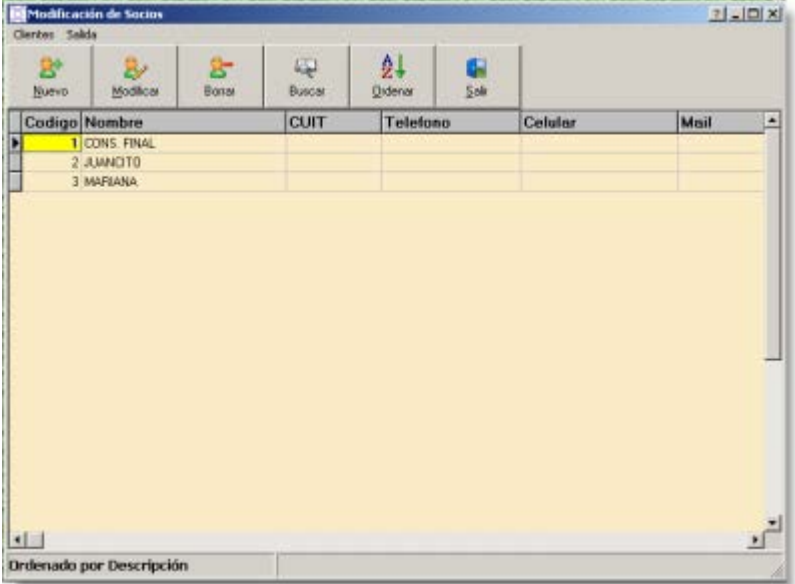

Y cargamos los nuevos clientes tal como hicimos con los artículos y servicios. Haciendo clic en el botón de Nuevo nos va abrir una nueva ventana donde podremos ingresar los datos del cliente e incluso cargar una foto desde el botón donde dice "cambiar foto".

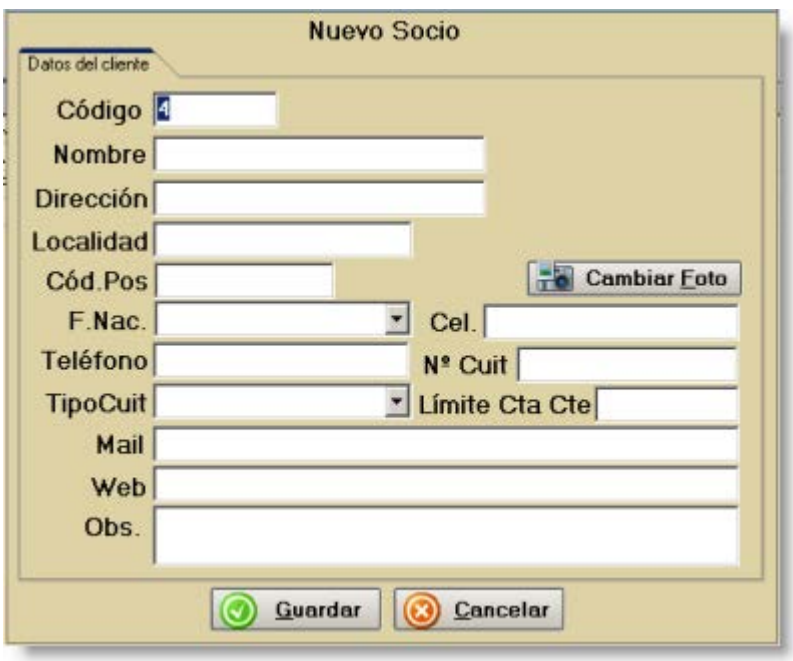

Para cargar las canchas que poseemos en el establecimiento hacemos clic desde el menú horizontal de la pantalla inicial del programa Canchas / Agregar/Modificar

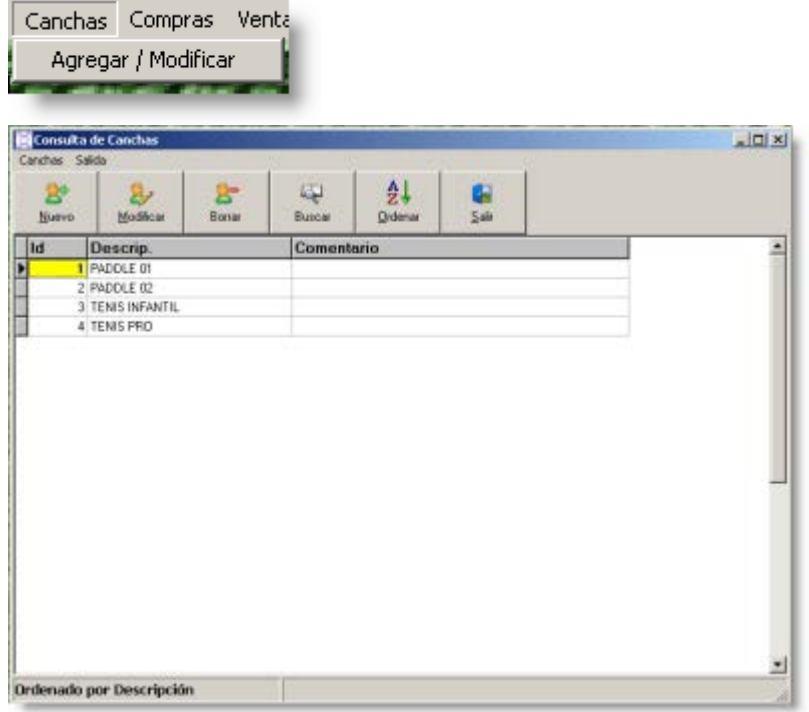

Dese ésta ventana podremos borrar, modificar o agregar canchas que luego van aparecer en la agenda de reservas.